Usmernenie k registrácii v DataCentre pre neregistrovaných žiadateľov v systéme ITMS2014+

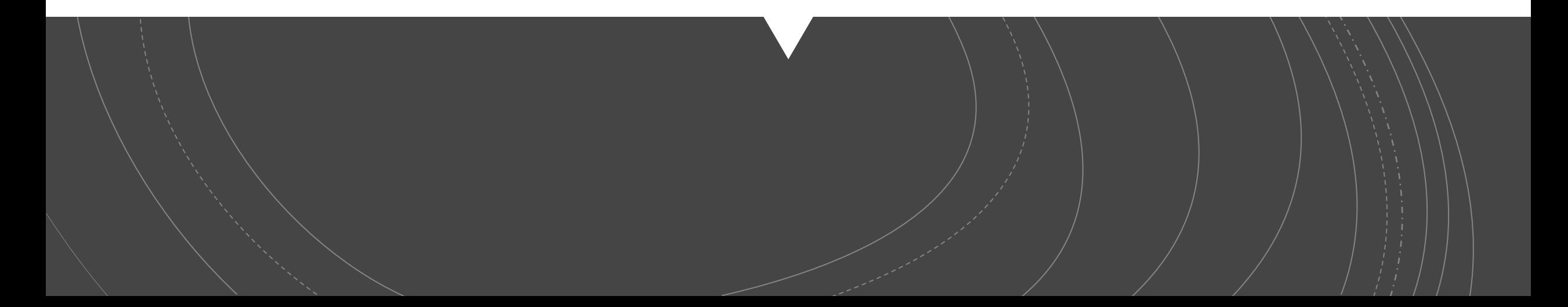

Odoslanie listinnej formy žiadosti o aktiváciu pou žívate ľského konta na adresu DataCentra alebo elektronické odoslanie prostredníctvom portálu Slovensko.sk

Vyplnenie žiadosti o aktiváciu pou žívate ľského konta a jej odoslanie v systéme ITMS2014+

Doru čenie oznámenia o schválení žiadosti o aktiváciu konta na e -mailovú adresu pou žívate ľa spolu s inštrukciami na jeho aktiváciu

Aktivácia pou žívate ľského konta

Súhrn podávania žiadosti o aktiváciu používateľského konta

Registrácia v DataCentre – podanie žiadosti o aktiváciu konta (ŽoAK)

Uvedená registrácia slúži na vstup do systému ITMS2014+, v ktorom bude možné podávanie žiadostí o štátnu a minimálnu pomoc

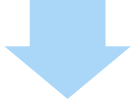

Registrácia predchádza samotnému podaniu žiadosti o poskytnutie dotácie

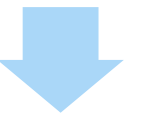

UPOZORNENIE: Registrácia nenahrádza samotné podanie žiadosti o poskytnutie dotácie

1. krok: žiadateľ zadá do webového prehliadača: <https://www.itms2014.sk/>

2. krok: v pravom hornom rohu žiadateľ vyberie variant: "Registrácia"

Celým procesom registrácie bude žiadateľ inštruovaný pomocnými oknami

*Doplňujúca informácia:* 

*Pre žiadateľov je dostupný video návod <https://lms.itms2014.sk/zoak/>*

*Podrobný popis jednotlivých funkcionalít ITMS2014+ k predloženiu žiadosti o aktiváciu konta na* verejnej časti je detailne popísaný v Prílohe č. 1 k Metodickému Usmerneniu CKO č. 2, ktoré je *dostupné na adrese: <http://www.partnerskadohoda.gov.sk/302-sk/usmernenia-a-manualy/>*

## Postup registrácie

Titulná stránka, ITMS2014+ Verei X

 $\begin{vmatrix} \mathbf{I} & \mathbf{T} & \mathbf{M} & \mathbf{S} \\ 2 & 0 & 1 & 4 \end{vmatrix}$ 

A https://www.itms2014.sk  $\leftarrow$   $\rightarrow$  C

Ako začať Vyhľadávač grantov Prehľad projektov Aktuality Informačno-poradenské centrá

1. krok

### Informácie o eurofondoch, grantoch a projektoch

ITMS2014+ ako nástroj pre žiadosti, implementáciu a monitorovanie fondov EÚ, slúži žiadateľom zapojeným do prípravy, administrácie, výberu, kontroly, analýzy, monitorovania a hodnotenia poskytovaných finančných prostriedkov z EŠIF.

Video o ITMS2014+  $(\blacktriangleright)$  $2 \text{ min}$ 

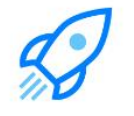

Ako môžem začať s eurofondami?

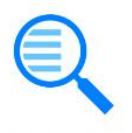

Vyhľadať vhodný grant

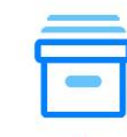

**Prehľad** projektov

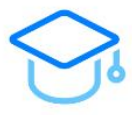

E-learning

 $\rightarrow$  $\Box$ 

**⊕** SK →

Registrácia

2. krok

**W** 

☆) 8

Prihlásenie

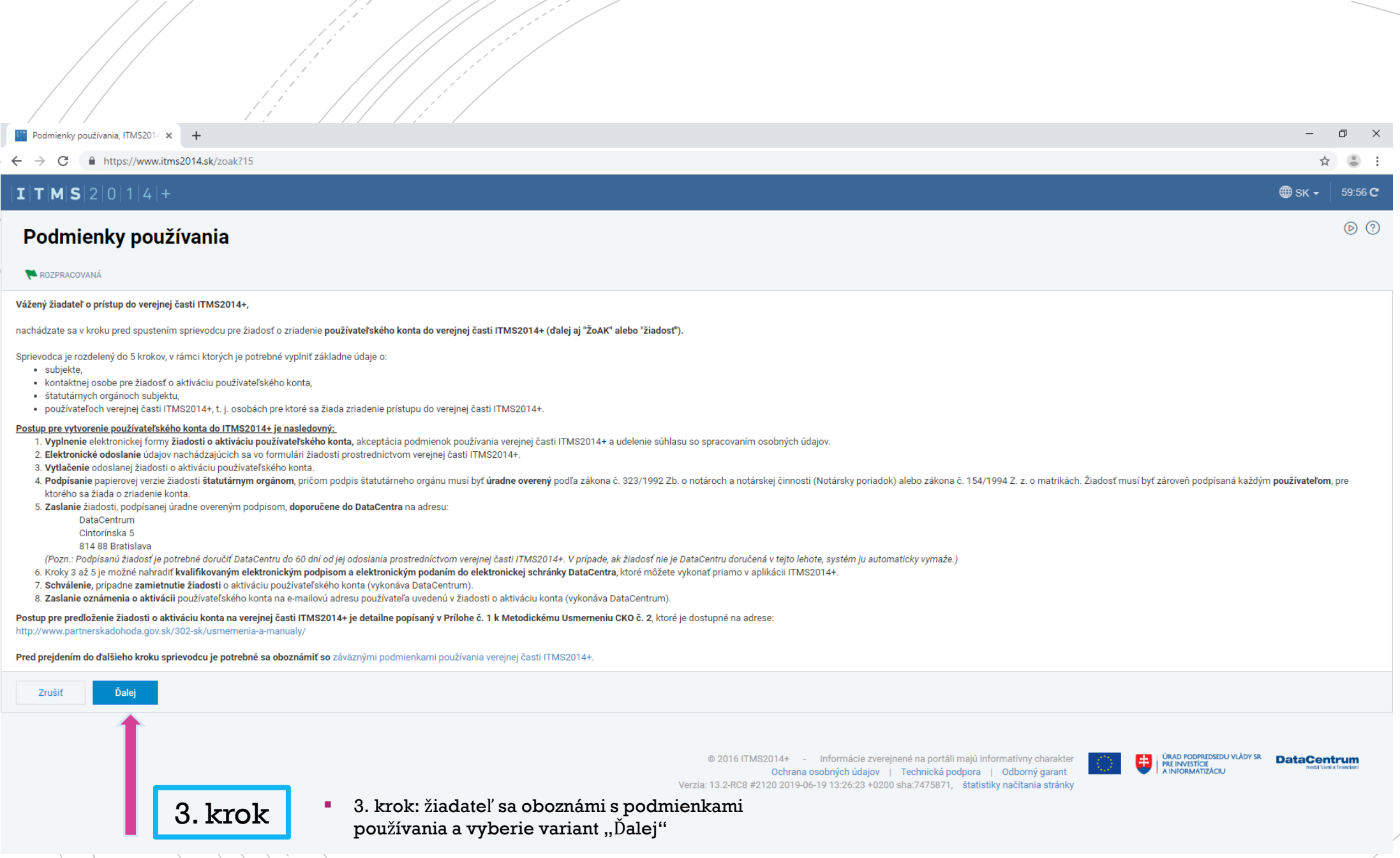

 $\bigg\}$ 

 $\sqrt{\left\langle \vec{r}\right\rangle }$ 

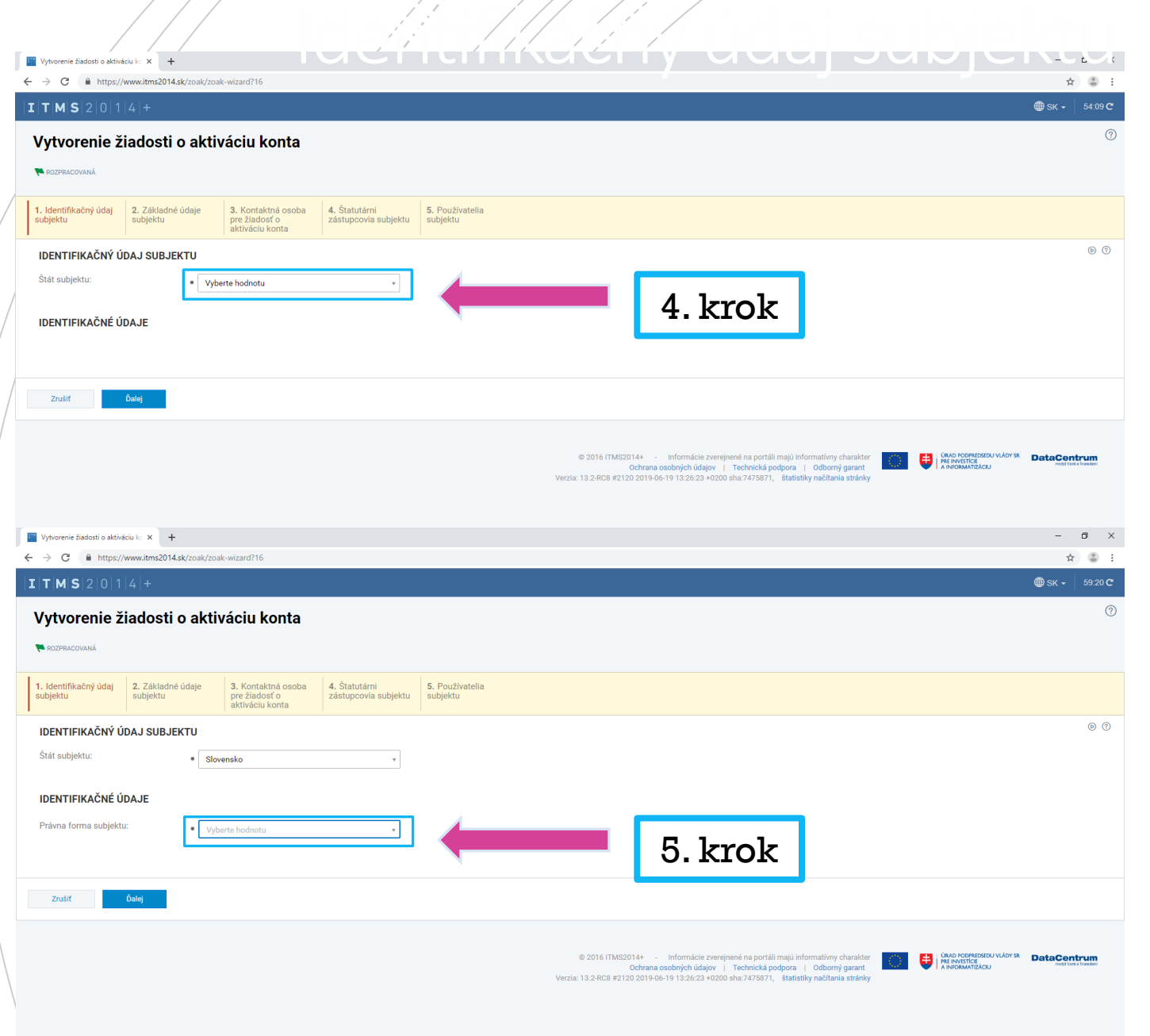

▪ 4 krok: žiadateľ vyberie z ponuky "Slovensko"

■ 5 krok: žiadateľ vyberie z ponuky správnu právnu formu subjektu

## Identifikačný údaj subjektu

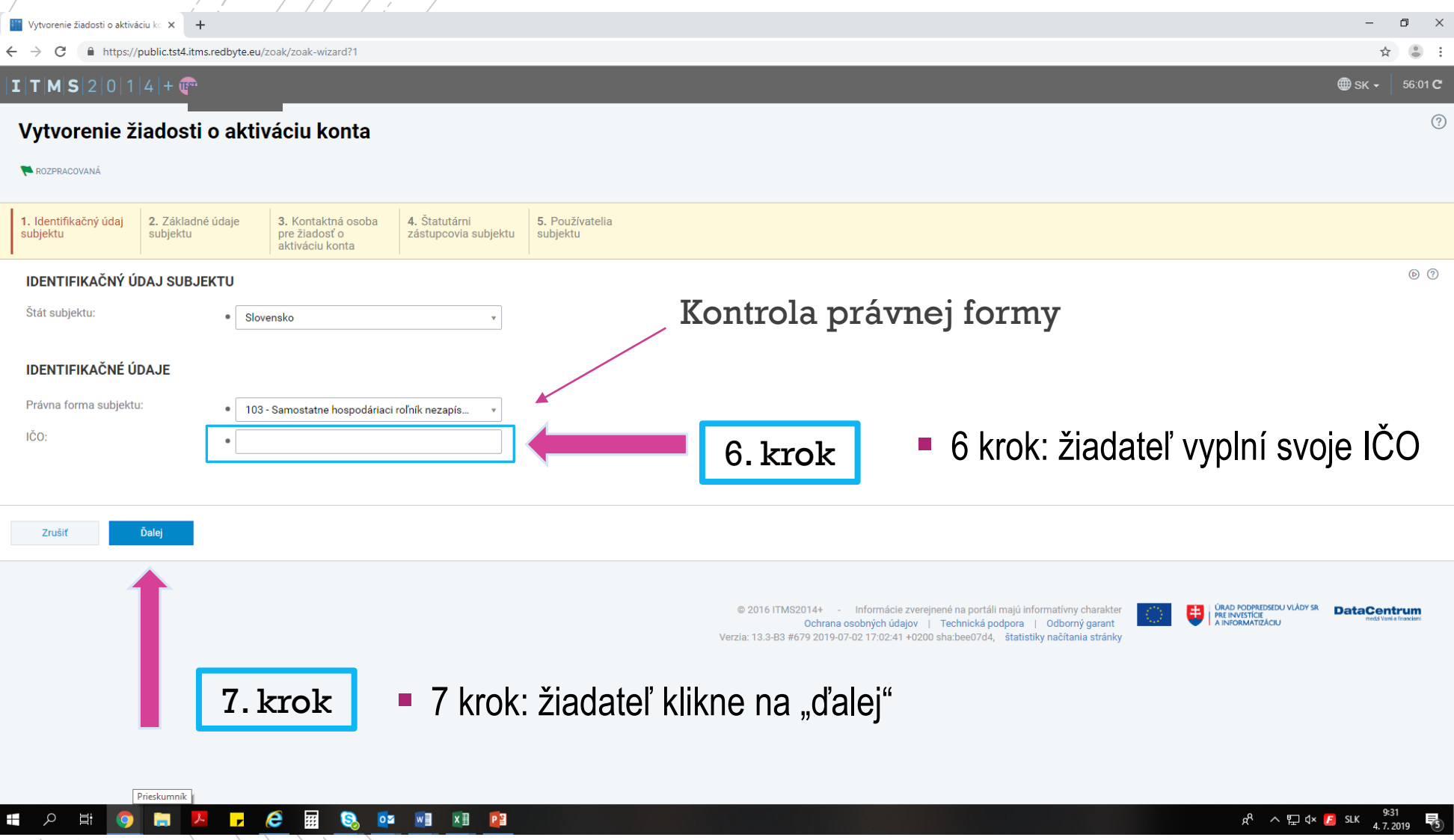

## Základné údaje subjektu

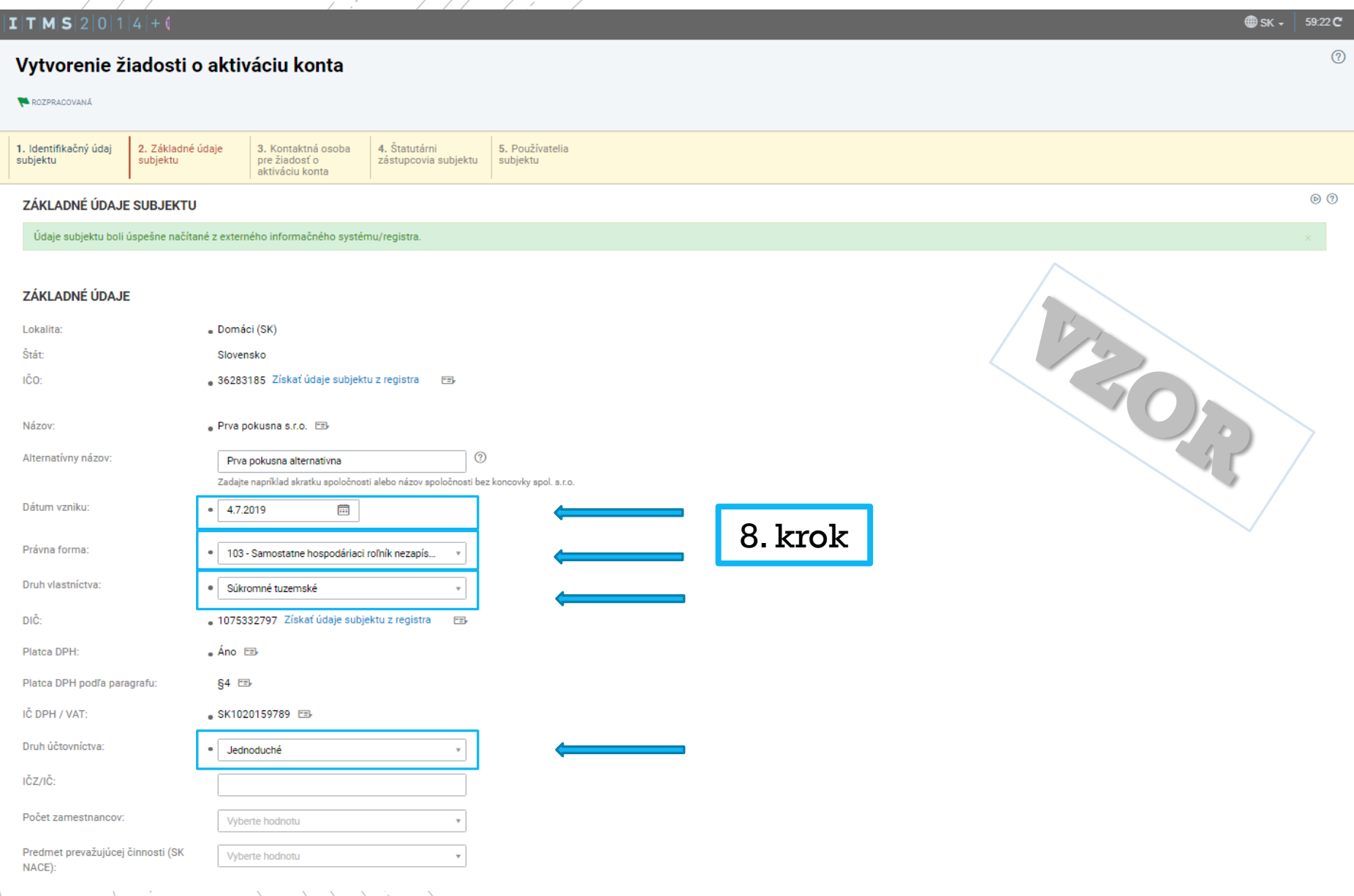

- 4 krok: žiadateľ vyberie z ponuky "Slovensko"
- Povinné polia sú označené guličkou "·"
- ▶ 8. krok: automaticky vypĺňané údaje žiadateľ odkontroluje, v prípade ak sa povinné polia nevyplnili automaticky z referenčných registrov, žiadateľ tieto povinné polia vyplní sám.

## Základné údaje subjektu

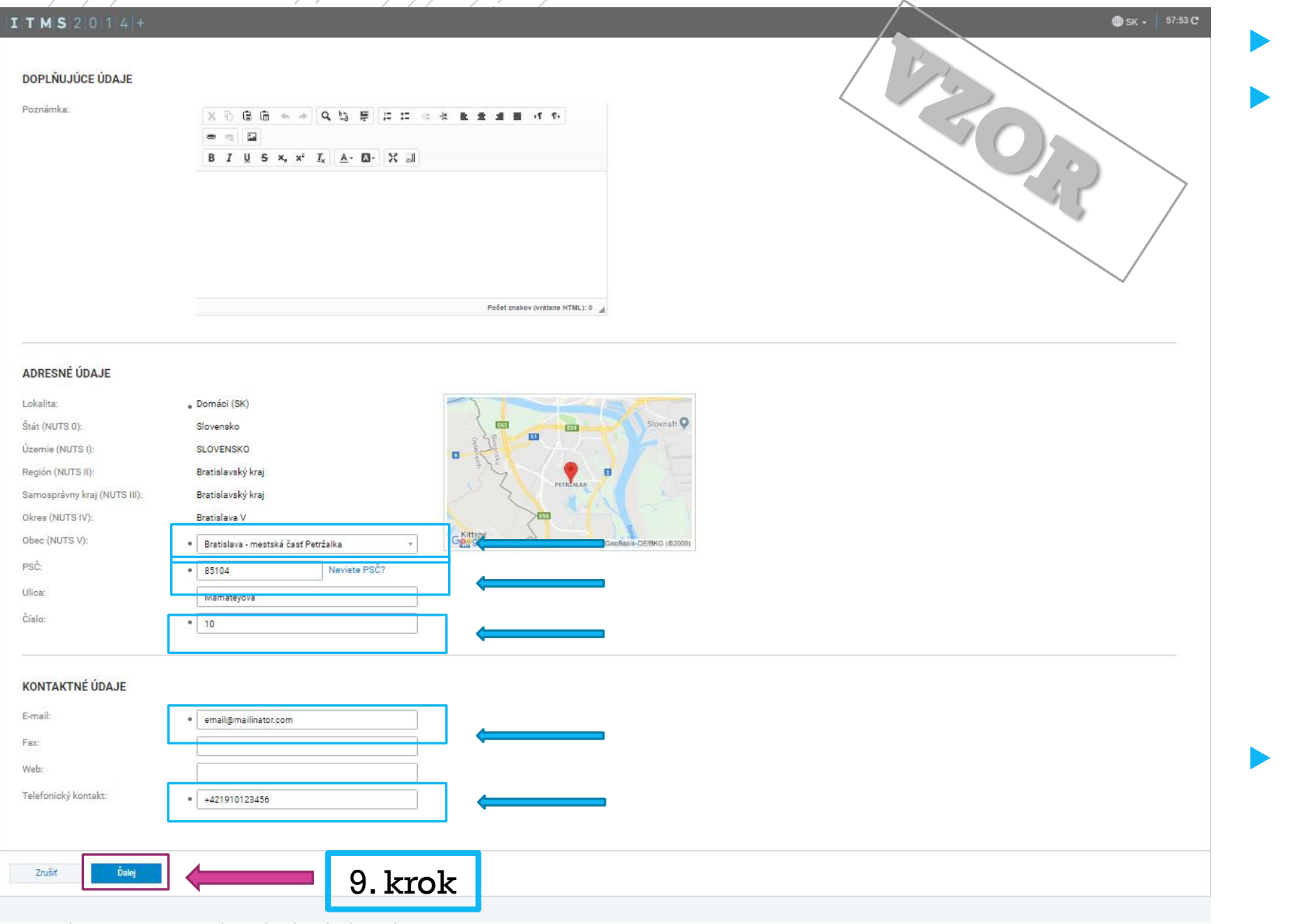

Pokračovanie 8. kroku

 Automaticky vypĺňané údaje žiadateľ odkontroluje, v prípade ak sa povinné polia nevyplnili automaticky z referenčných registrov, žiadateľ tieto povinné polia vyplní sám.

 9. krok: po kontrole žiadateľ vyberie variant "Ďalej".

# Kontaktná osoba pre žiadosť o aktiváciu konta

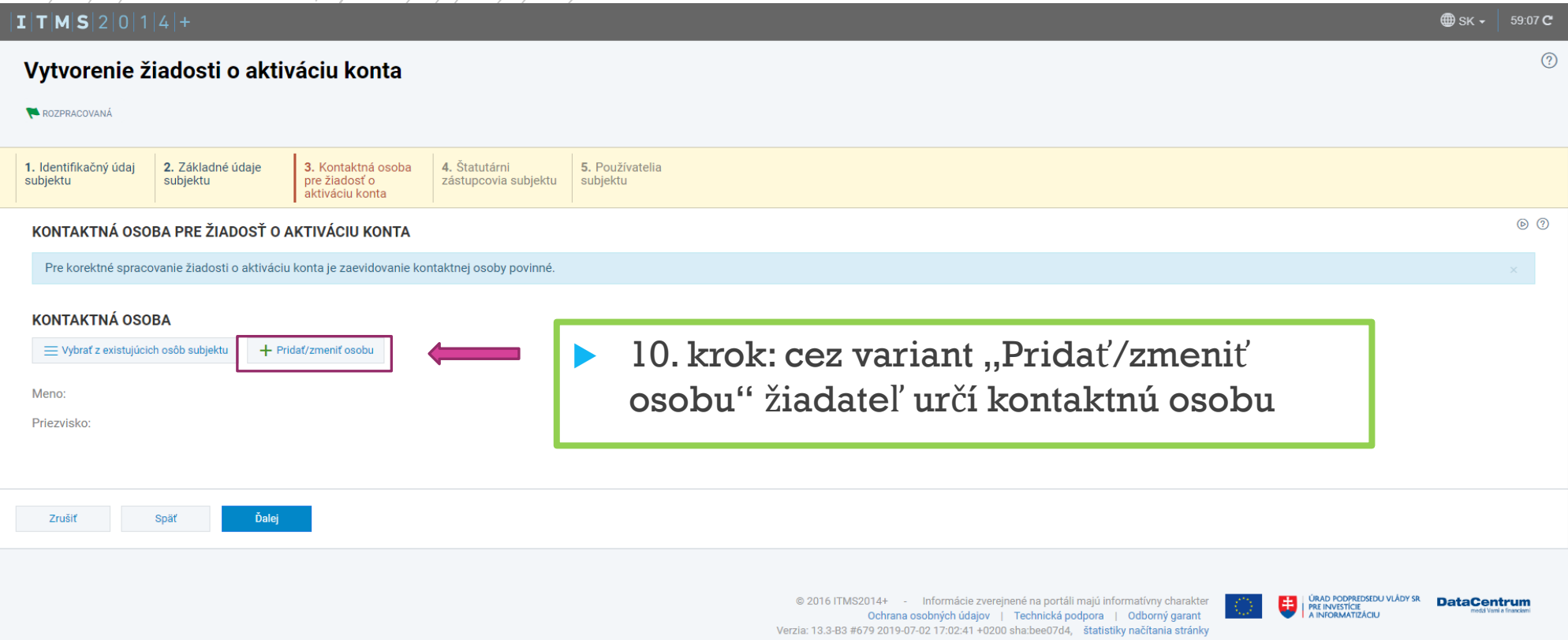

Nakoľko komunikácia so žiadateľom prebieha výlučne e-mailovou formou je potrebné ako používateľa uviesť osobu, ktorá bude aktívne využívať zadaný e-mail v žiadosti o aktiváciu konta a zároveň aktívne reagovať na zasielané e-maily zo systému ITMS2014+.

(Kontaktná osoba a používateľ môže byť jedna osoba).

#### $\textbf{I} \vert \textbf{T} \vert \textbf{M} \vert \textbf{S} \vert 2 \vert 0 \vert 1 \vert 4 \vert +$

#### Vytvorenie osoby - Zadanie osobných údajov

#### Chystáte sa zaevidovať novú osobu v systéme ITMS2014+.

V závislosti od toho, či má vytváraná osoba pridelené slovenské rodné číslo, vyberte jedno z tlačidiel v spodnej časti obrazovky. V prípade, že má Osoba priradené slovenské rodné číslo, teda ak platí jedna z podmienok:

- · príslušný matričný úrad pridelil rodné číslo pri zápise narodenia osobe, ktorá sa narodila na území Slovenskej republiky,
- · ministerstvo pridelilo rodné číslo občanovi Slovenskej republiky narodenému v cudzine, ktorého narodenie je na základe jeho žiadosti zapísané v osobitnej matrike
- · ministerstvo pridelilo rodné číslo osobe narodenej na území Slovenskej republiky, ktorá má na území Slovenskej republiky trvalý pobyt
- · ministerstvo pridelilo rodné číslo cudzincovi, ktorý má trvalý alebo dlhodobý pobyt na území Slovenskej republiky,
- · ministerstvo pridelilo rodné číslo utečencovi, ktorý má pobyt na území Slovenskej republiky,
- · ministerstvo pridelilo rodné číslo osobe, ktorá nemá trvalý pobyt na území Slovenskej republiky, ak o jeho pridelenie požiadala,

kliknite na tlačidlo Mám k dispozícii slovenské rodné číslo. Po zvolení tohto tlačidla sa ako identifikátor osoby v systéme bude uvádzať rodné číslo.

V prípade, že chcete vytvoriť osobu, ktorá nemá pridelené slovenské rodné číslo, teda neplatí ani jedna z vyššie uvedených podmienok, kliknite na tlačidlo Nemám k dispozícii slovenské rodné číslo. Po zvolení tohto tlačidla narodenia v kombinácii s menom a priezviskom.

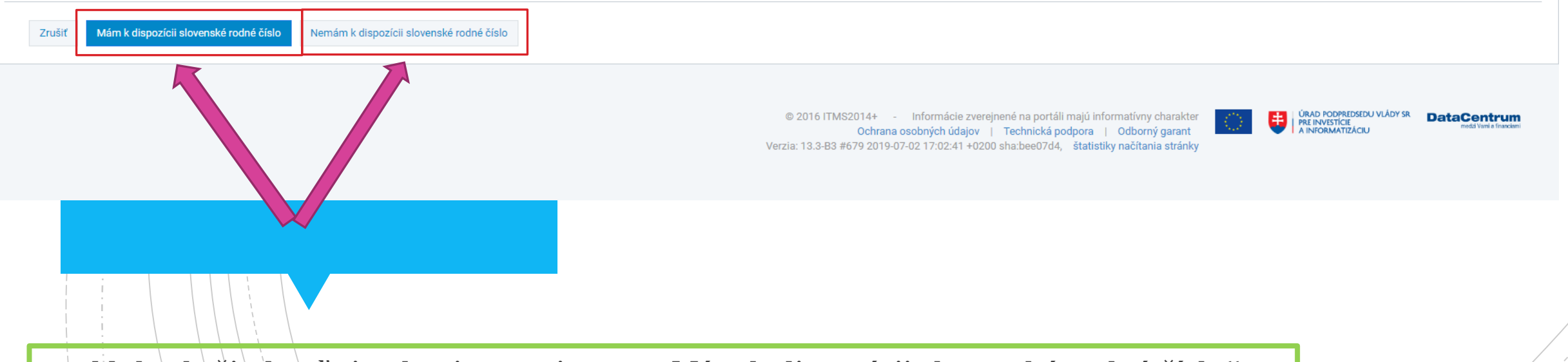

l¦l. krok, žiadateľ si vyberie z variantov: "Mám k dispozícii slovenské rodné číslo" alebo, Nemám k dispozícii slovenské rodné číslo"

® sk ⋅ 59:54 C

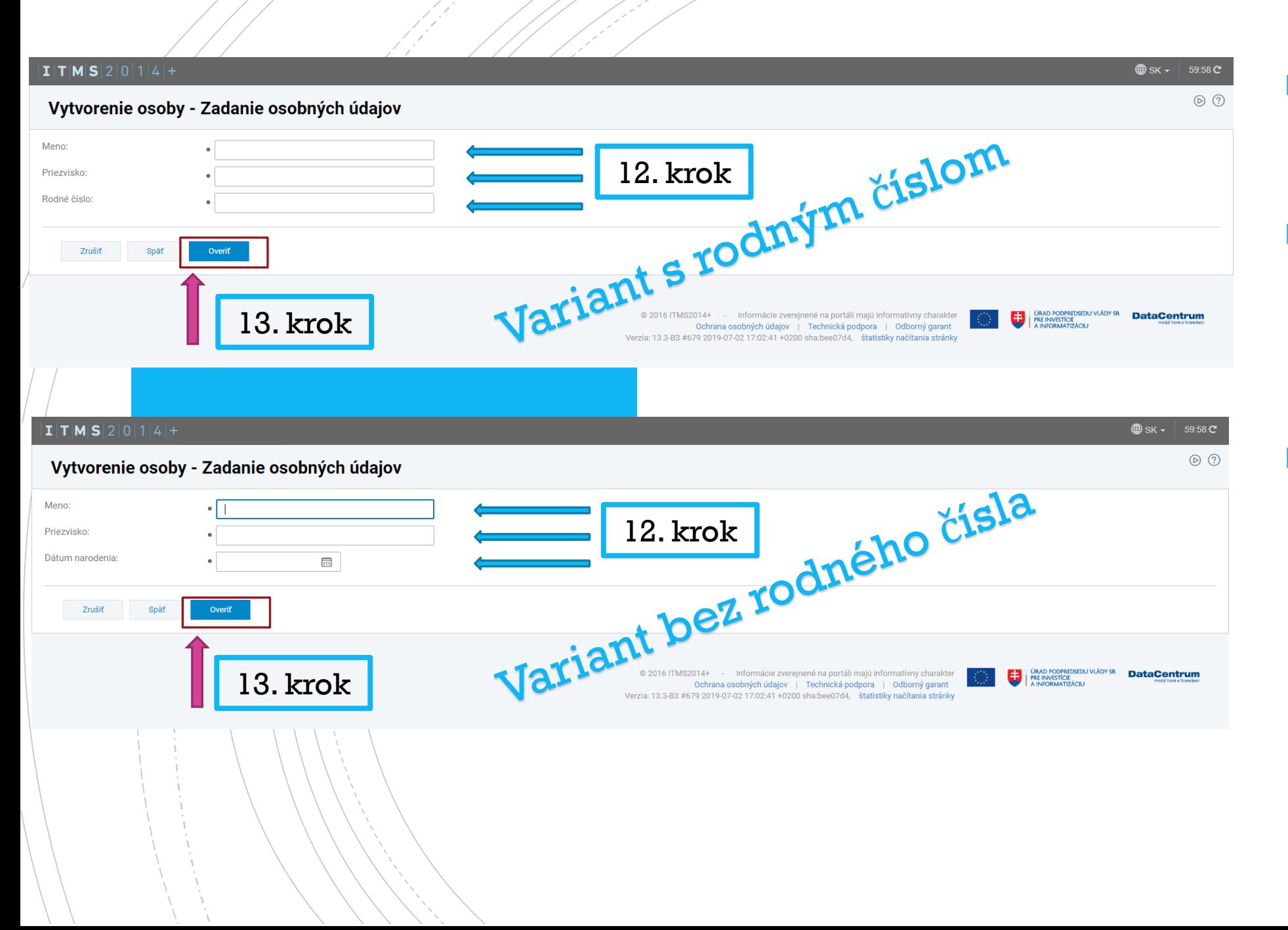

 Povinné polia sú ozna čené guli čkou " ● "

- 12. krok: žiadateľ vyplní povinné polia (tretí údaj sa líši pod ľ a výberu varianty v 11 . kroku) .
- 13 . krok : po vyplnení všetkých povinných polí žiadateľ vyberie variant "Overiť"

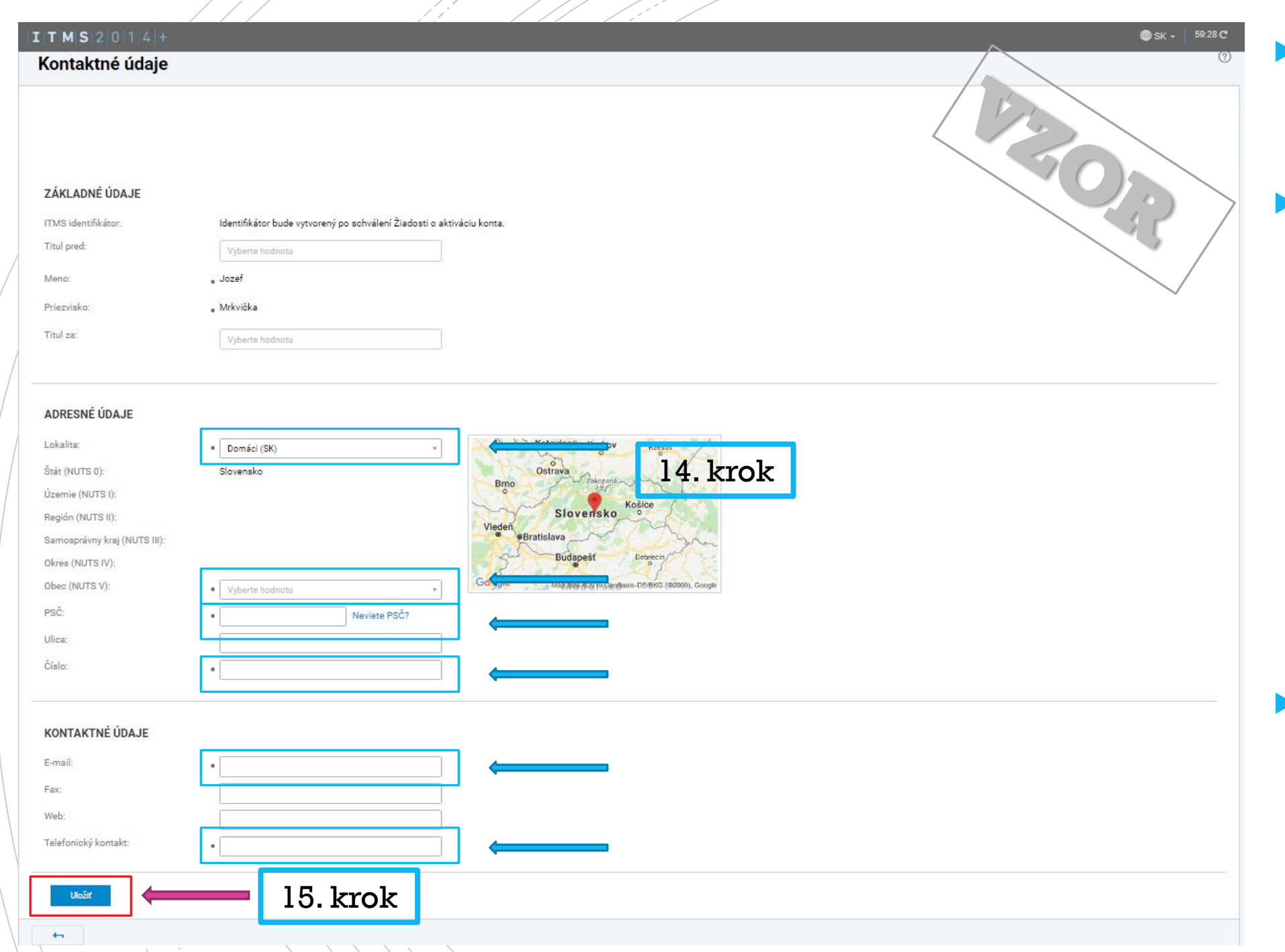

 Povinné polia sú ozna čené guli čkou " ● "

 14. krok: automaticky vypĺňané údaje žiadateľ odkontroluje, v prípade ak sa povinné polia nevyplnili automaticky z referen čných registrov, žiadate ľ tieto povinné polia vyplní sám.

 15. krok: po kontrole žiadateľ vyberie variant "Uložiť".

## Kontaktná osoba pre žiadosť o aktiváciu konta

 $1/16$ . krok: žiadateľovi sa po vyplnení kontaktnej osoby zobrazí meno a priezvisko v časti "KONTAKTNÁ OSOBA". Ak sa meno a priezvisko korektne zobrazuje žiadateľ vyberie variant "Ďalej".

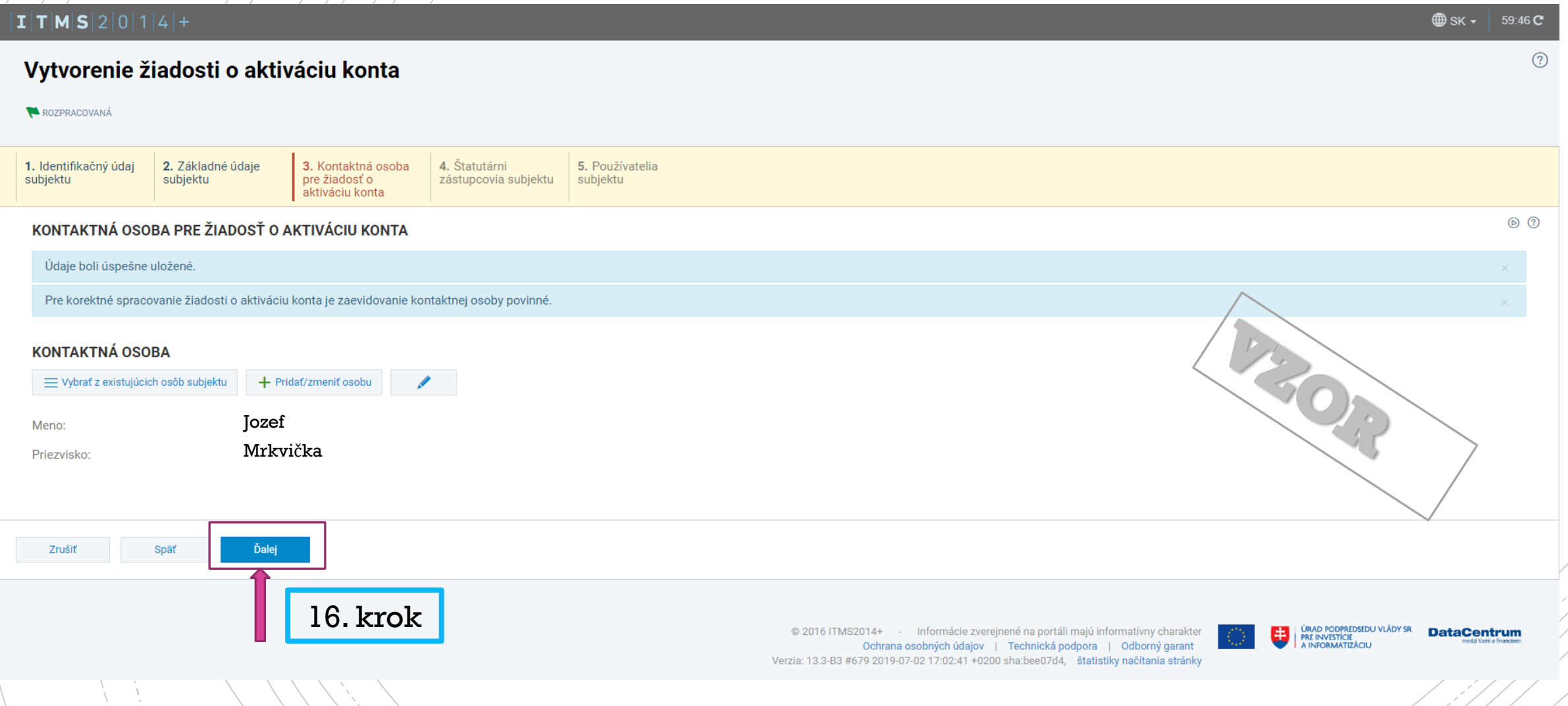

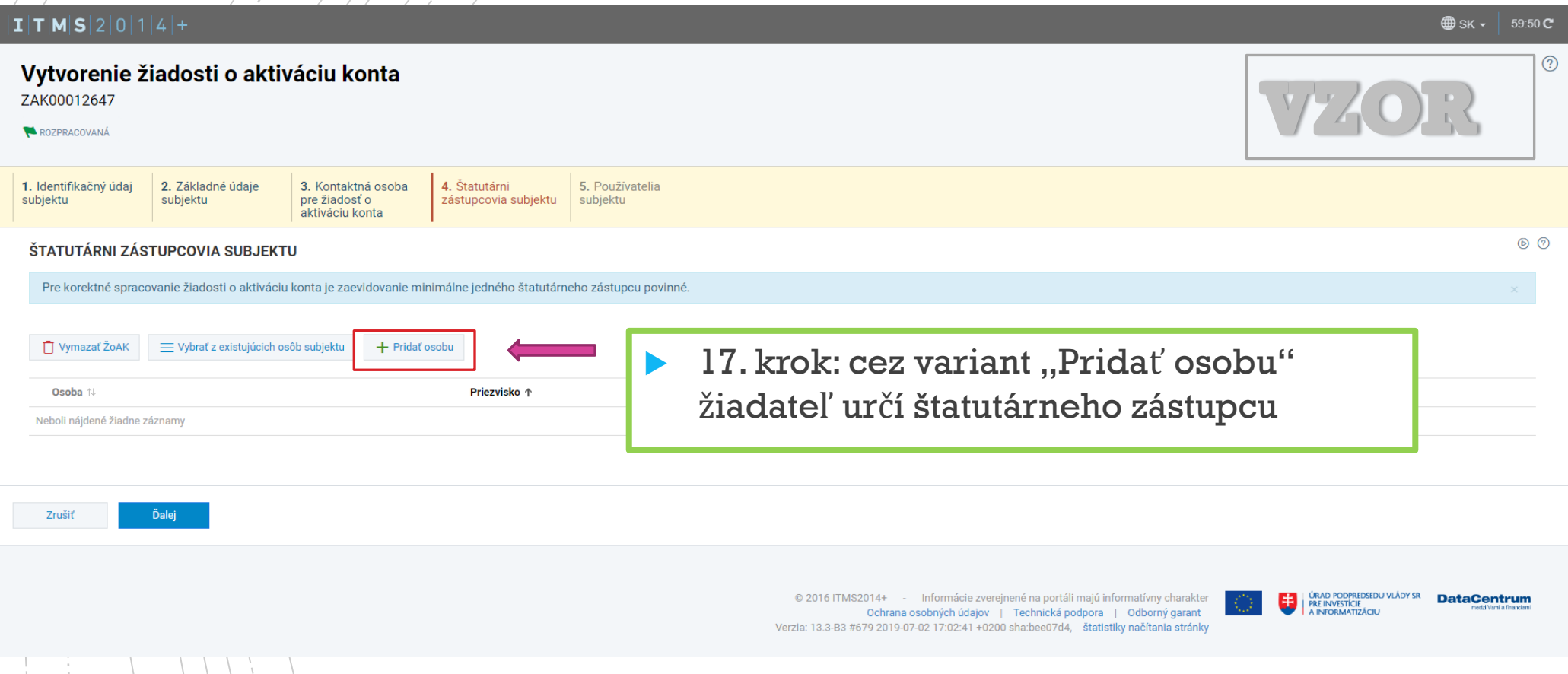

pře *proprije postupcovia subjektu* 

Do zoznamu štatutárnych zástupcov subjektu je potrebné uviesť príslušných štatutárnych zástupcov oprávnených konať za subjekt v prípade písomných právnych úkonov v zmysle príslušného registra (napr. Obchodný register, a i.).

#### $\textbf{I} \vert \textbf{T} \vert \textbf{M} \vert \textbf{S} \vert 2 \vert 0 \vert 1 \vert 4 \vert +$

#### Vytvorenie osoby - Zadanie osobných údajov

#### Chystáte sa zaevidovať novú osobu v systéme ITMS2014+.

V závislosti od toho, či má vytváraná osoba pridelené slovenské rodné číslo, vyberte jedno z tlačidiel v spodnej časti obrazovky. V prípade, že má Osoba priradené slovenské rodné číslo, teda ak platí jedna z podmienok:

- · príslušný matričný úrad pridelil rodné číslo pri zápise narodenia osobe, ktorá sa narodila na území Slovenskej republiky,
- · ministerstvo pridelilo rodné číslo občanovi Slovenskej republiky narodenému v cudzine, ktorého narodenie je na základe jeho žiadosti zapísané v osobitnej matrike
- · ministerstvo pridelilo rodné číslo osobe narodenej na území Slovenskej republiky, ktorá má na území Slovenskej republiky trvalý pobyt
- · ministerstvo pridelilo rodné číslo cudzincovi, ktorý má trvalý alebo dlhodobý pobyt na území Slovenskej republiky,
- · ministerstvo pridelilo rodné číslo utečencovi, ktorý má pobyt na území Slovenskej republiky,
- · ministerstvo pridelilo rodné číslo osobe, ktorá nemá trvalý pobyt na území Slovenskej republiky, ak o jeho pridelenie požiadala,

kliknite na tlačidlo Mám k dispozícii slovenské rodné číslo. Po zvolení tohto tlačidla sa ako identifikátor osoby v systéme bude uvádzať rodné číslo.

V prípade, že chcete vytvoriť osobu, ktorá nemá pridelené slovenské rodné číslo, teda neplatí ani jedna z vyššie uvedených podmienok, kliknite na tlačidlo Nemám k dispozícii slovenské rodné číslo. Po zvolení tohto tlačidla narodenia v kombinácii s menom a priezviskom.

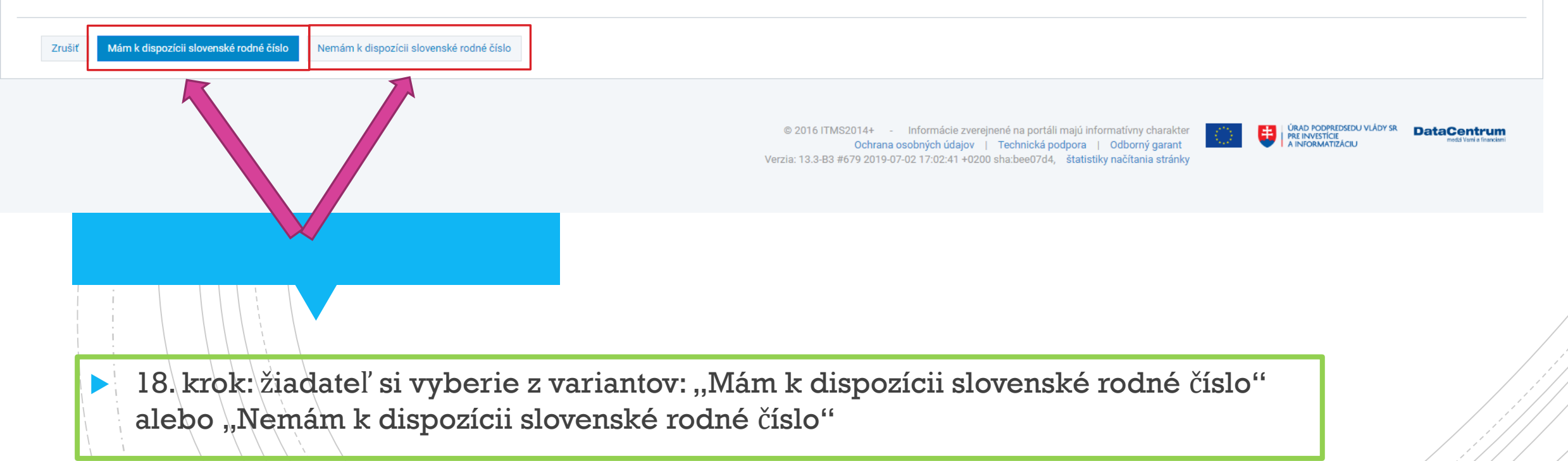

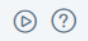

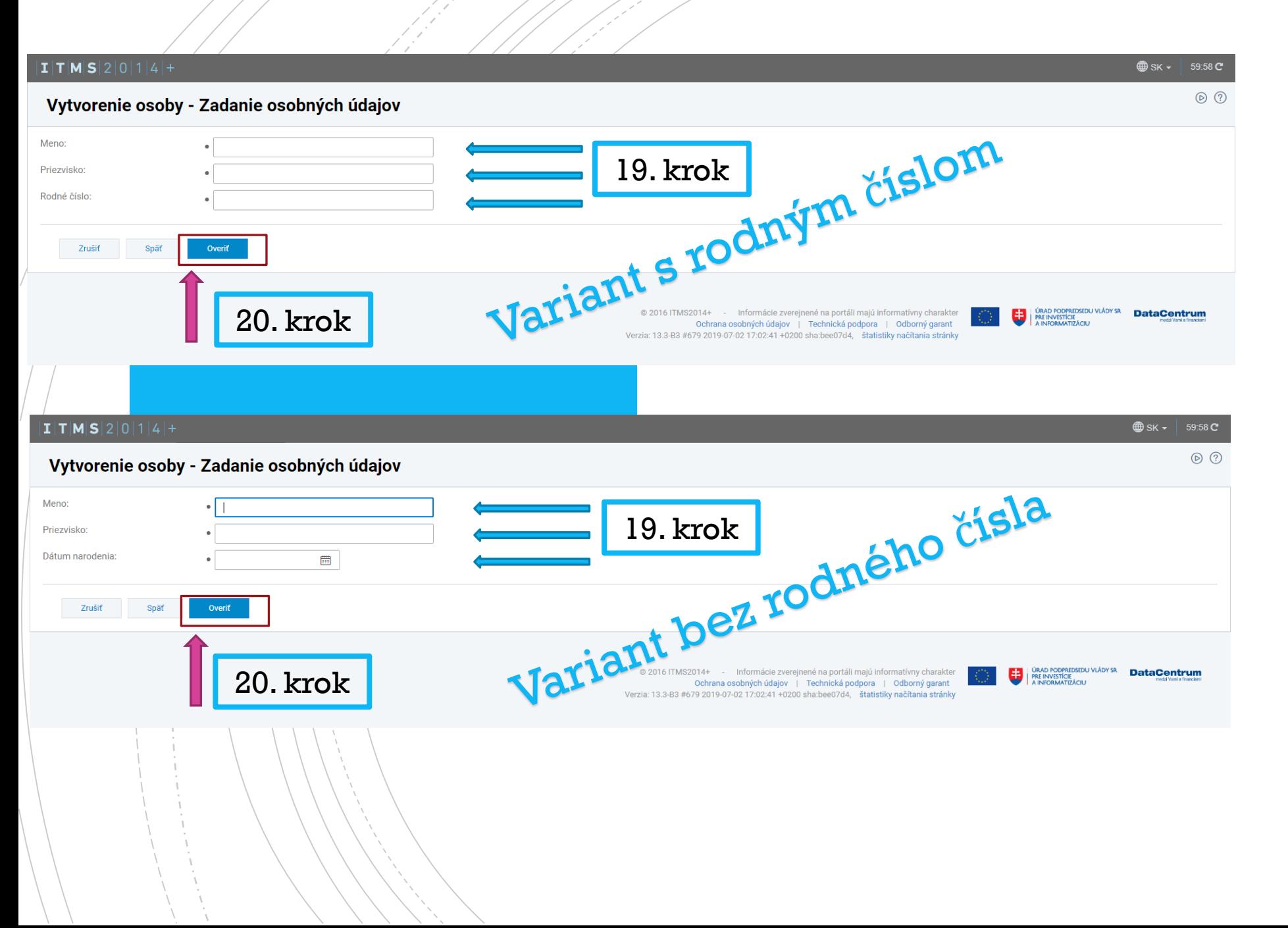

 Povinné polia sú ozna čené guli čkou " ● "

- 19. krok: žiadateľ vyplní povinné polia (tretí údaj sa líši pod ľ a výberu varianty v 18 . kroku) .
- 20 . krok : po vyplnení všetkých povinných polí žiadateľ vyberie variant "Overiť"

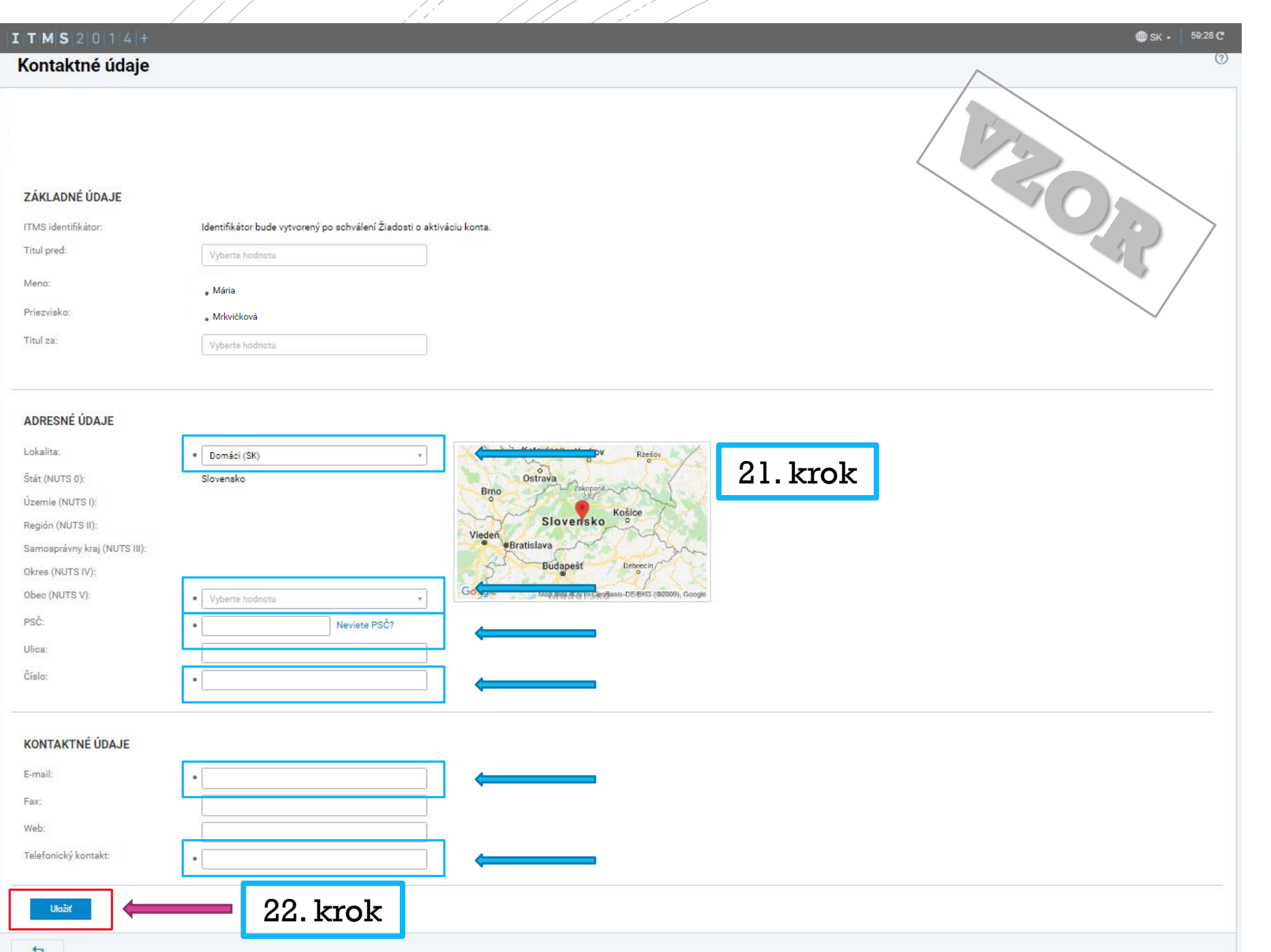

 Povinné polia sú ozna čené guli čkou " ● "

 21. krok: automaticky vypĺňané údaje žiadateľ odkontroluje, v prípade ak sa povinné polia nevyplnili automaticky z referen čných registrov, žiadate ľ tieto povinné polia vyplní sám.

 22. krok: po kontrole žiadateľ vyberie variant "Uložiť".

 23. krok: žiadateľovi sa po vyplnení štatutárneho zástupcu/ov zobrazí meno a priezvisko v časti "ŠTATUTÁRNI ZÁSTUPCOVIA SUBJEKTU". Ak sa meno a priezvisko korektne zobrazuje žiadateľ vyberie variant "Ďalej".

Sta*titutárni po*čovia subjektu

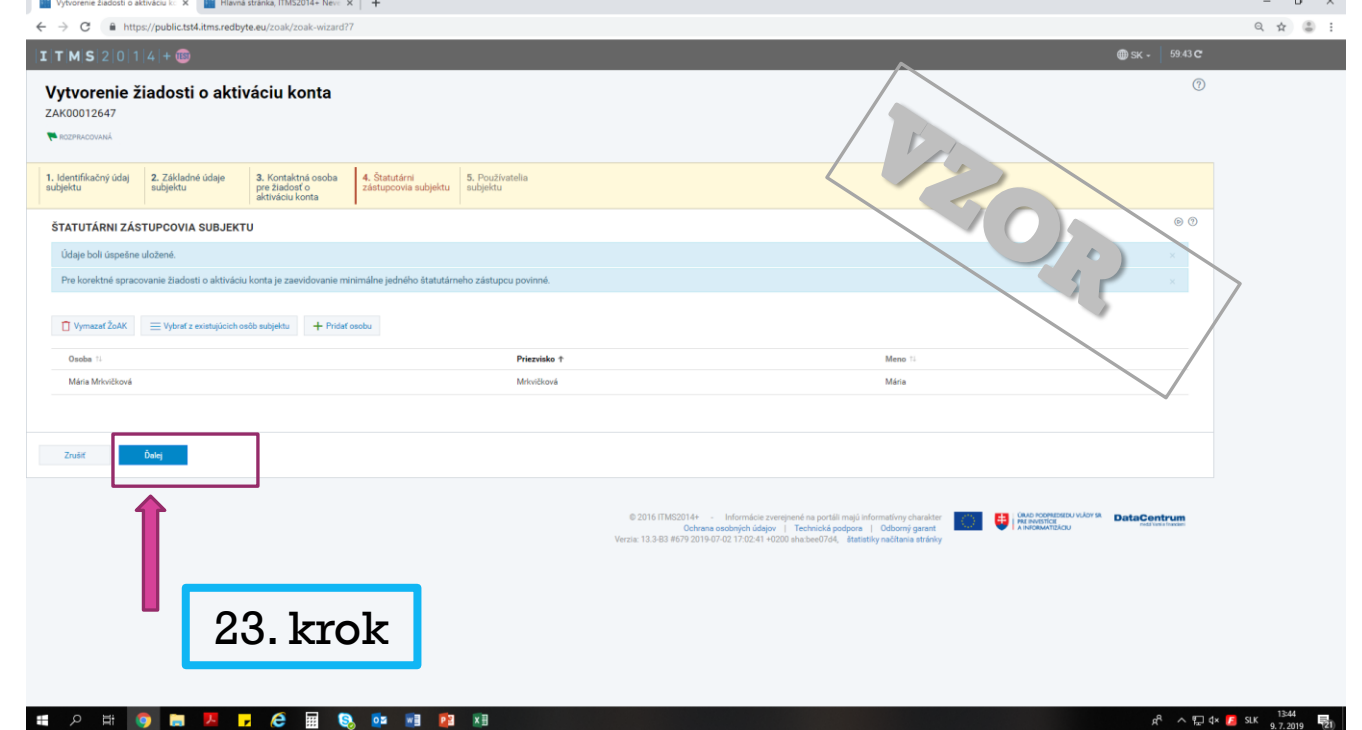

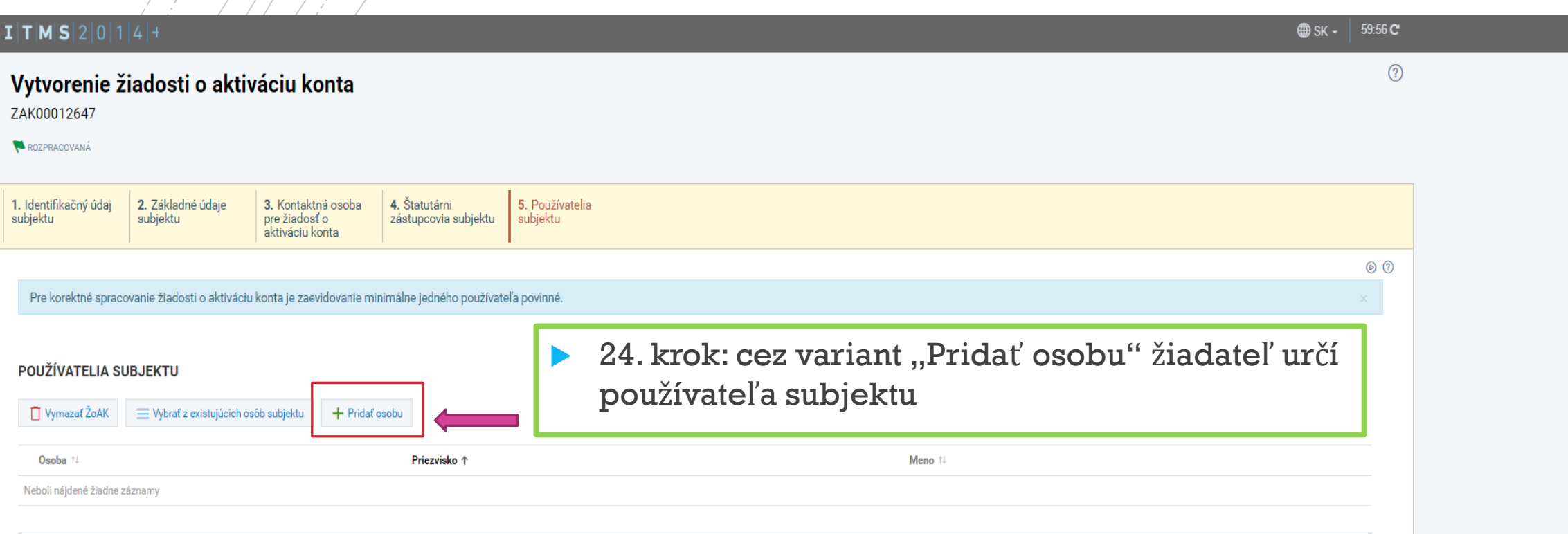

 $\mathscr{P}\mathscr{P}$ atelia subjektu

Nakoľko komunikácia so žiadateľom prebieha výlučne e-mailovou formou je potrebné ako používateľa uviesť osobu, ktorá bude aktívne využívať zadaný e-mail v žiadosti o aktiváciu konta $\epsilon$ a zároveň aktívne reagovať na zasielané e-maily zo systému ITMS2014+.

(Kontaktná osoba a používateľ môže byť jedna osoba).

#### $\textbf{I} \vert \textbf{T} \vert \textbf{M} \vert \textbf{S} \vert 2 \vert 0 \vert 1 \vert 4 \vert +$

#### Vytvorenie osoby - Zadanie osobných údajov

#### Chystáte sa zaevidovať novú osobu v systéme ITMS2014+.

V závislosti od toho, či má vytváraná osoba pridelené slovenské rodné číslo, vyberte jedno z tlačidiel v spodnej časti obrazovky. V prípade, že má Osoba priradené slovenské rodné číslo, teda ak platí jedna z podmienok:

- · príslušný matričný úrad pridelil rodné číslo pri zápise narodenia osobe, ktorá sa narodila na území Slovenskej republiky,
- · ministerstvo pridelilo rodné číslo občanovi Slovenskej republiky narodenému v cudzine, ktorého narodenie je na základe jeho žiadosti zapísané v osobitnej matrike
- · ministerstvo pridelilo rodné číslo osobe narodenej na území Slovenskej republiky, ktorá má na území Slovenskej republiky trvalý pobyt
- · ministerstvo pridelilo rodné číslo cudzincovi, ktorý má trvalý alebo dlhodobý pobyt na území Slovenskej republiky,
- · ministerstvo pridelilo rodné číslo utečencovi, ktorý má pobyt na území Slovenskej republiky,
- · ministerstvo pridelilo rodné číslo osobe, ktorá nemá trvalý pobyt na území Slovenskej republiky, ak o jeho pridelenie požiadala,

kliknite na tlačidlo Mám k dispozícii slovenské rodné číslo. Po zvolení tohto tlačidla sa ako identifikátor osoby v systéme bude uvádzať rodné číslo.

V prípade, že chcete vytvoriť osobu, ktorá nemá pridelené slovenské rodné číslo, teda neplatí ani jedna z vyššie uvedených podmienok, kliknite na tlačidlo Nemám k dispozícii slovenské rodné číslo. Po zvolení tohto tlačidla narodenia v kombinácii s menom a priezviskom.

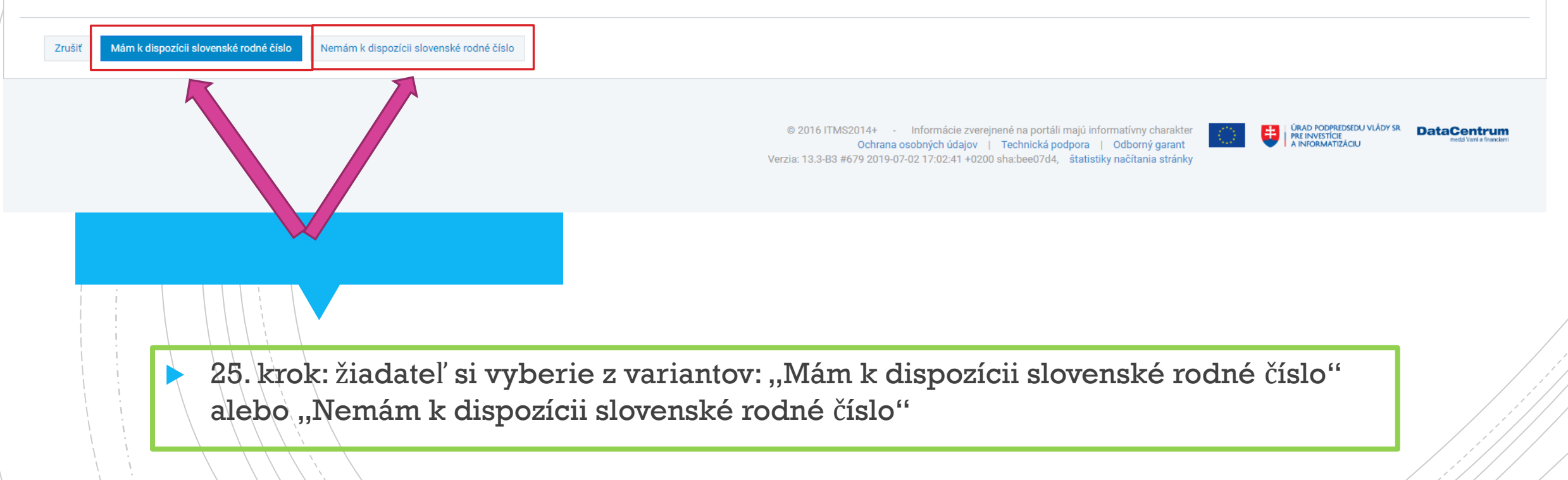

® sk ⋅ 59:54 C

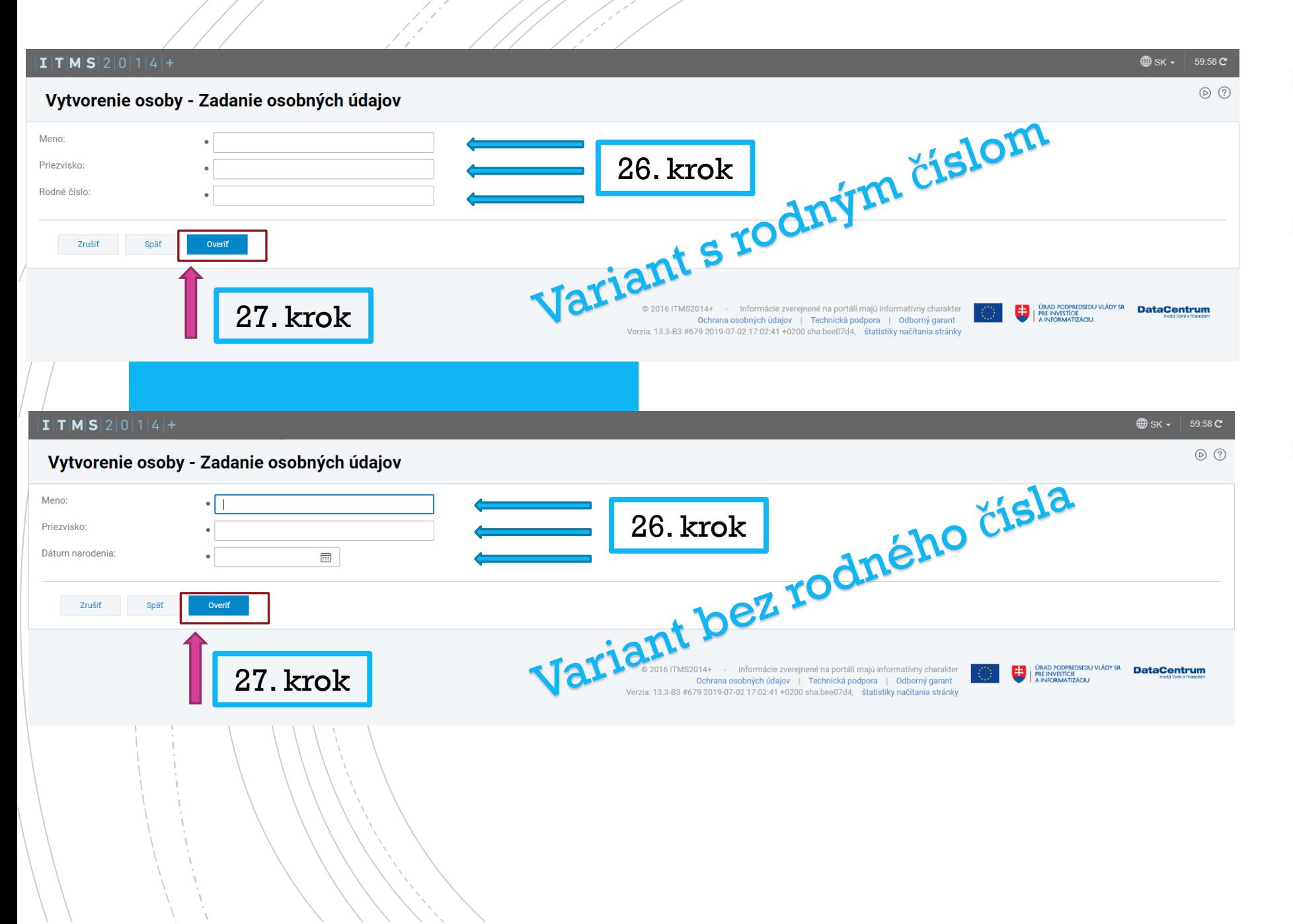

- Povinné polia sú ozna čené guli čkou " ● "
- 26. krok: žiadate ľ vyplní povinné polia (tretí údaj sa líši pod ľa výberu varianty v 25. kroku).
- 27. krok: po vyplnení všetkých povinných polí žiadateľ vyberie variant "Overiť"

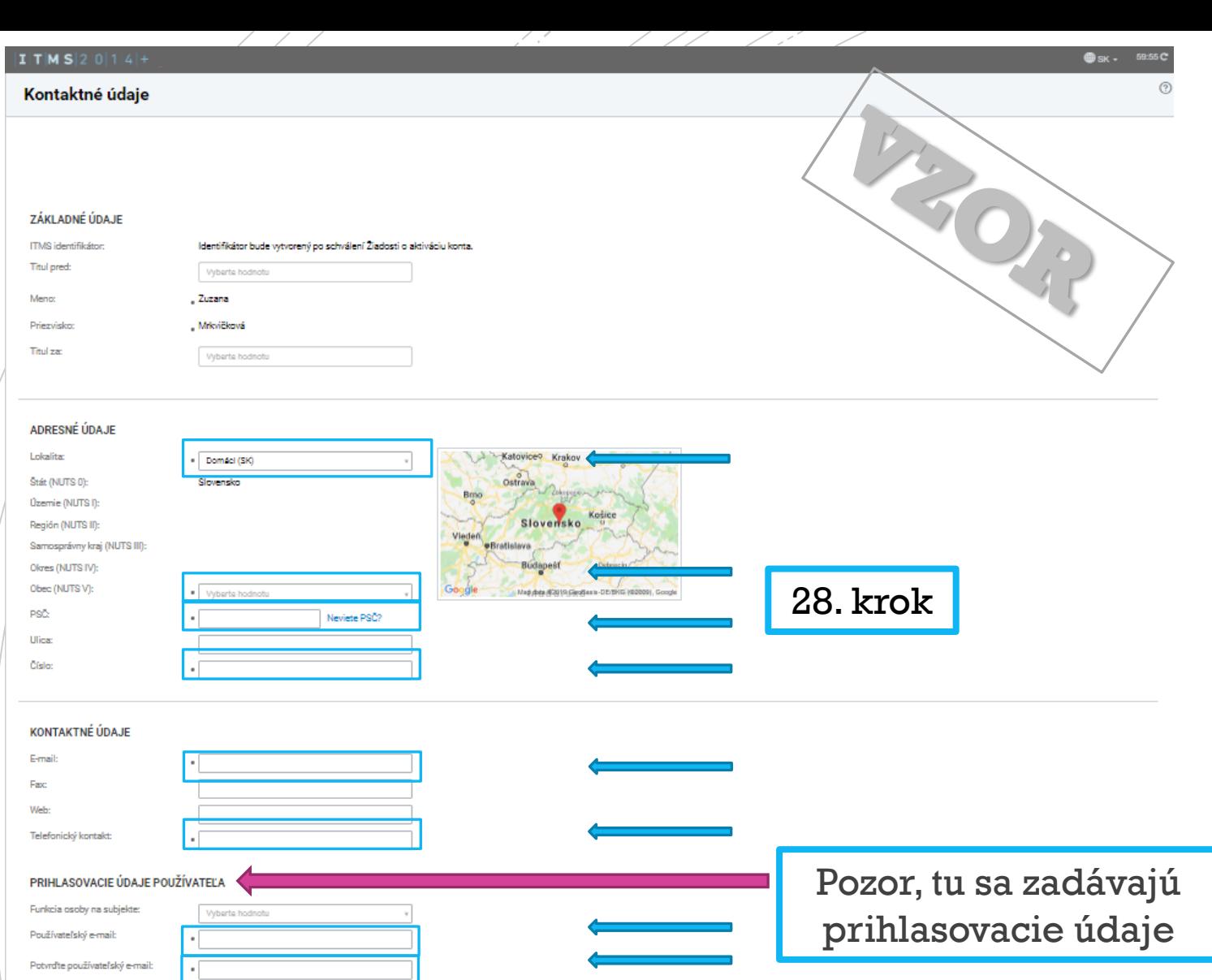

Na Varni uvedený používateľský e-mail bude po dokončení odoslaný link pre aktiváciu konta.

29. krok

 Povinné polia sú označené guličkou "●"

▶ 28. krok: automaticky vypĺňané údaje žiadateľ odkontroluje, v prípade ak sa povinné polia nevyplnili automaticky z referenčných registrov, žiadateľ tieto povinné polia vyplní sám.

 29. krok: po kontrole žiadateľ vyberie variant "Uložiť".

@ 2016 ITMS2014+ - - Informácie zverejnené na portáli majú informatívny charakter Cohrana osobných údajov | Tachnická podpora | Odborný garant

**ED | ÚRAD PODRUZE** 

 30. krok: žiadate ľovi sa po vyplnení pou žívate ľa/ov subjektu zobrazí meno a priezvisko v časti "POUŽÍVATELIA SUBJEKTU". Ak sa meno a priezvisko korektne zobrazuje žiadate ľ pokra čuje do časti "FÓRMÁLNE NÁLEŽITOSTI A POVINNOSTI V ŽIADOSTI O AKTIVÁCIU KONTA" (nasleduje 31. krok)

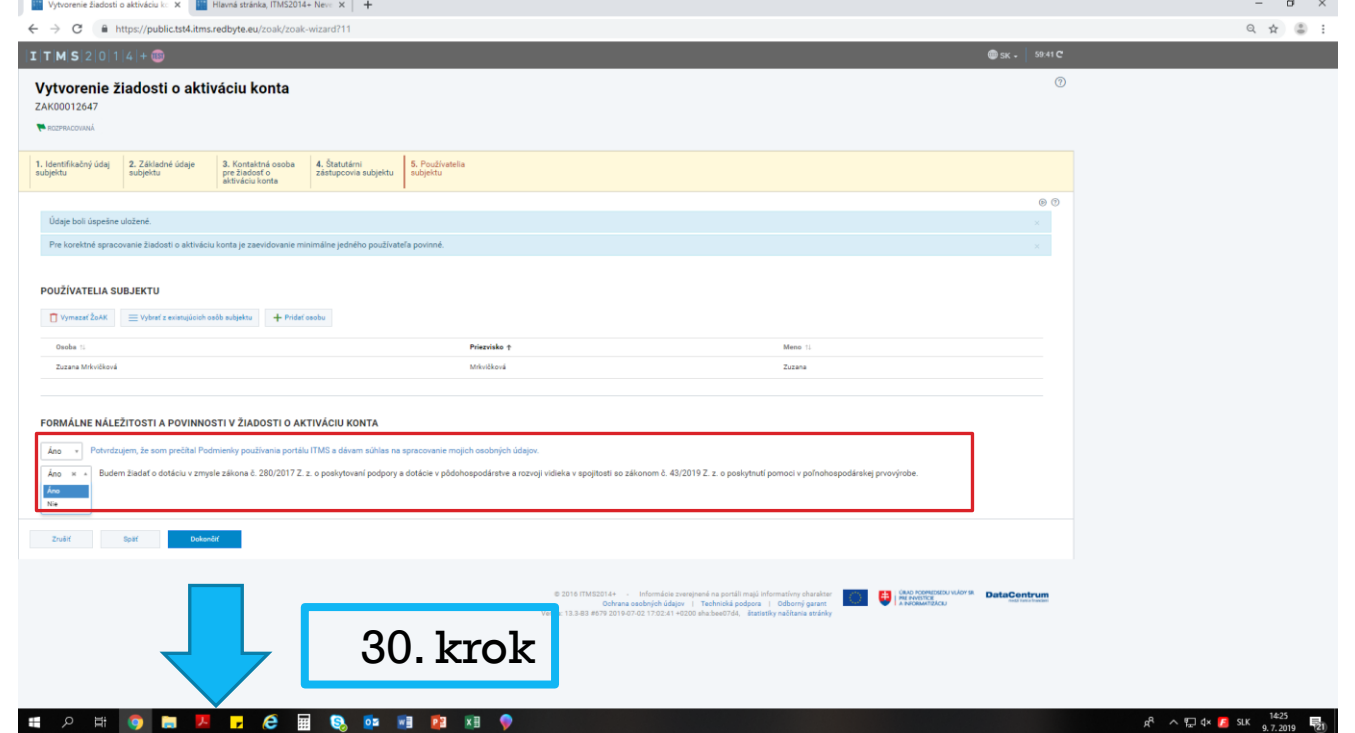

## Odoslanie žiadosti

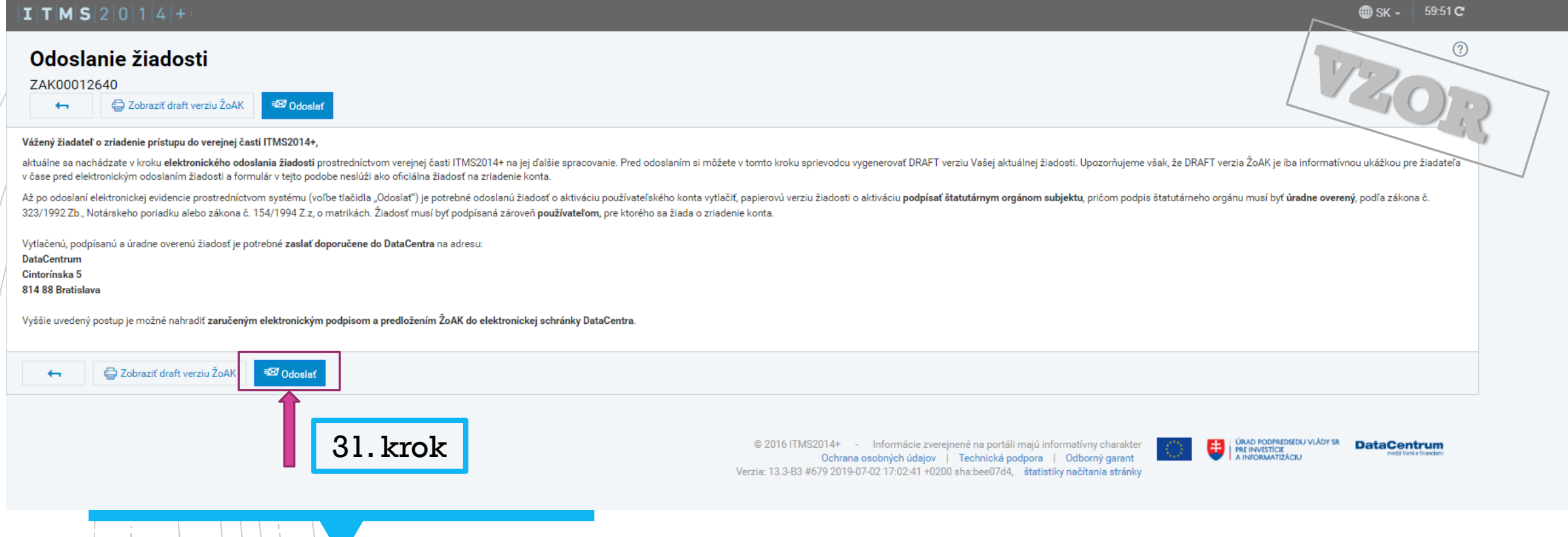

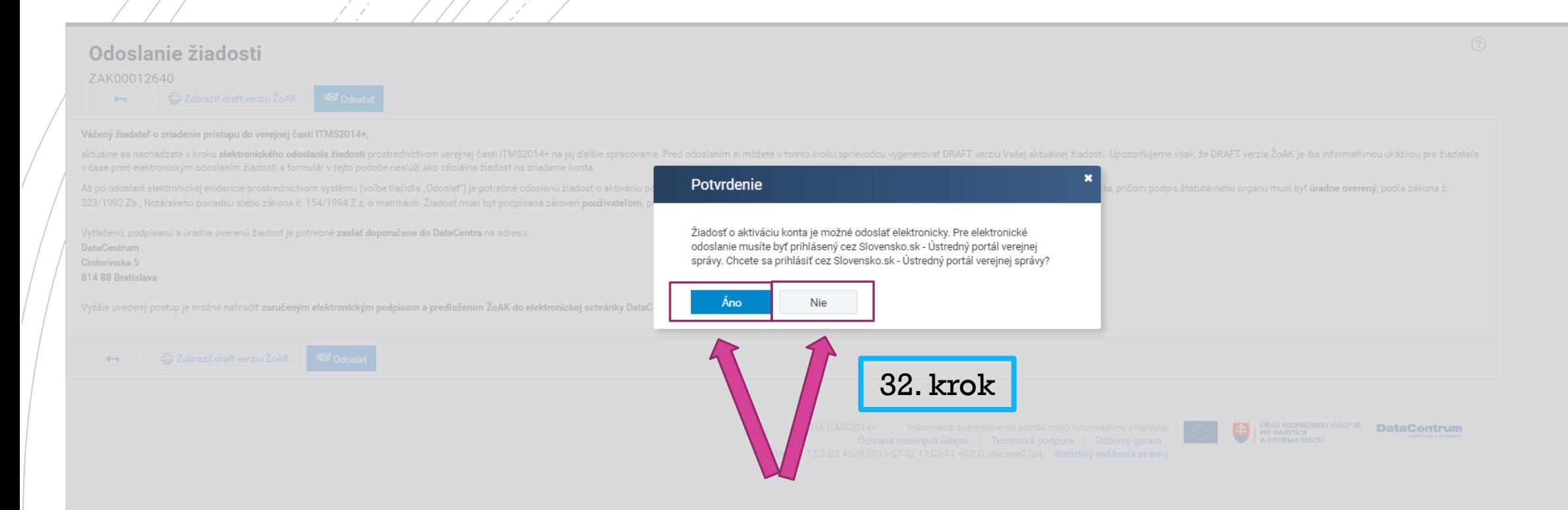

 $\blacktriangleright$  36. krok: ak si žiadateľ v predchádzajúcom kroku nevybral elektronické zaslanie cez portál Slovensko.sk, t. j. vybral si listinné podanie, zobrazí sa mu nasledovná obrazovka, kde si vyberie  $\sqrt{\mathsf{variant}}$  "Ďalej"

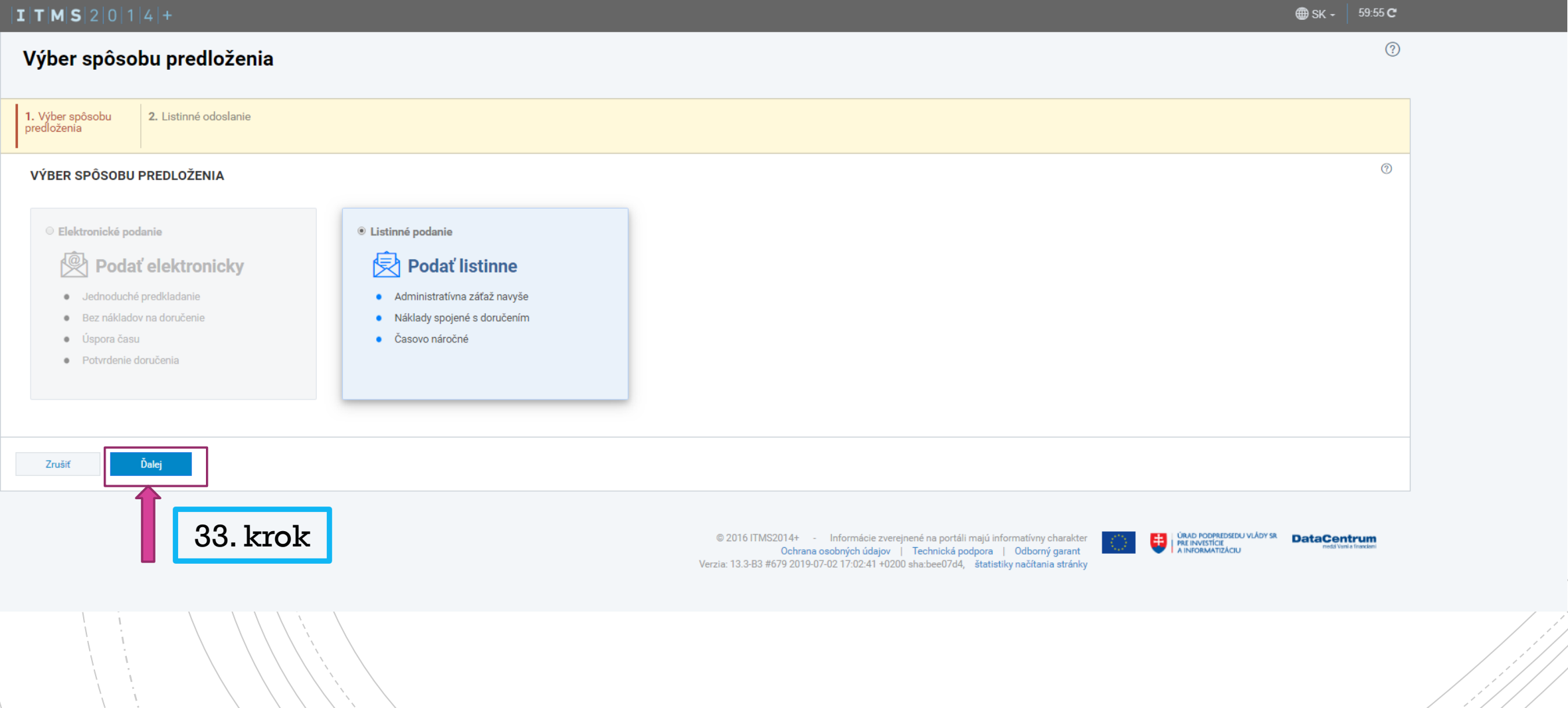

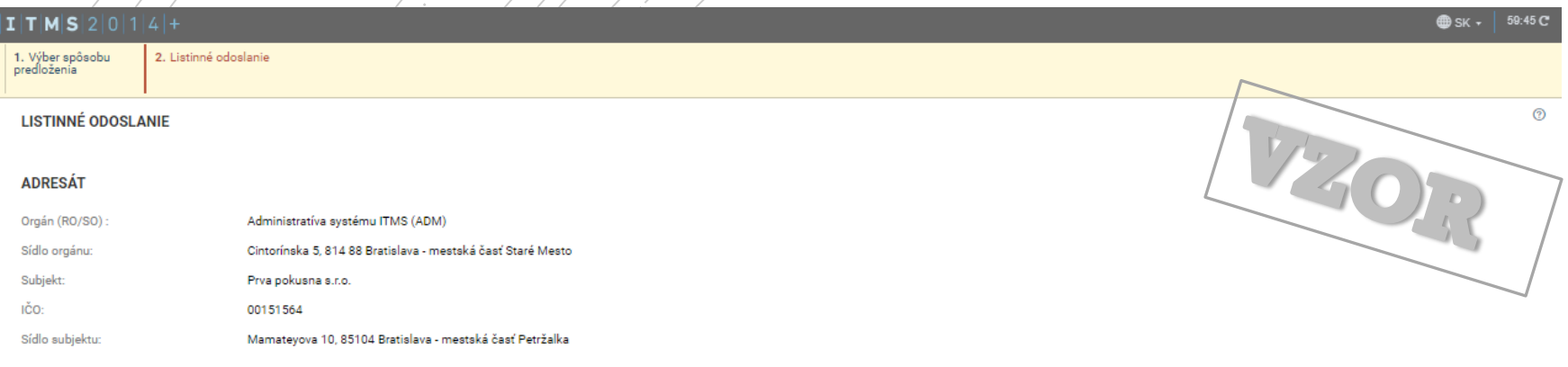

#### **ODOSIELATEĽ**

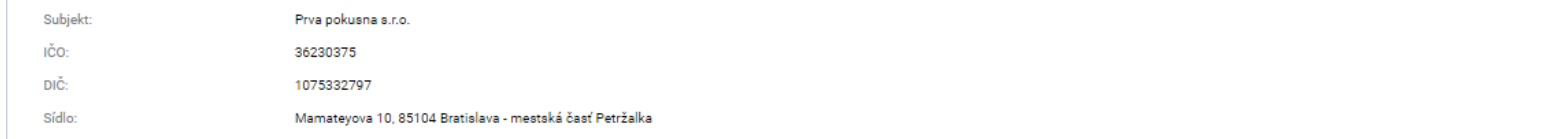

#### **IDENTIFIKÁCIA PREDMETU PODANIA**

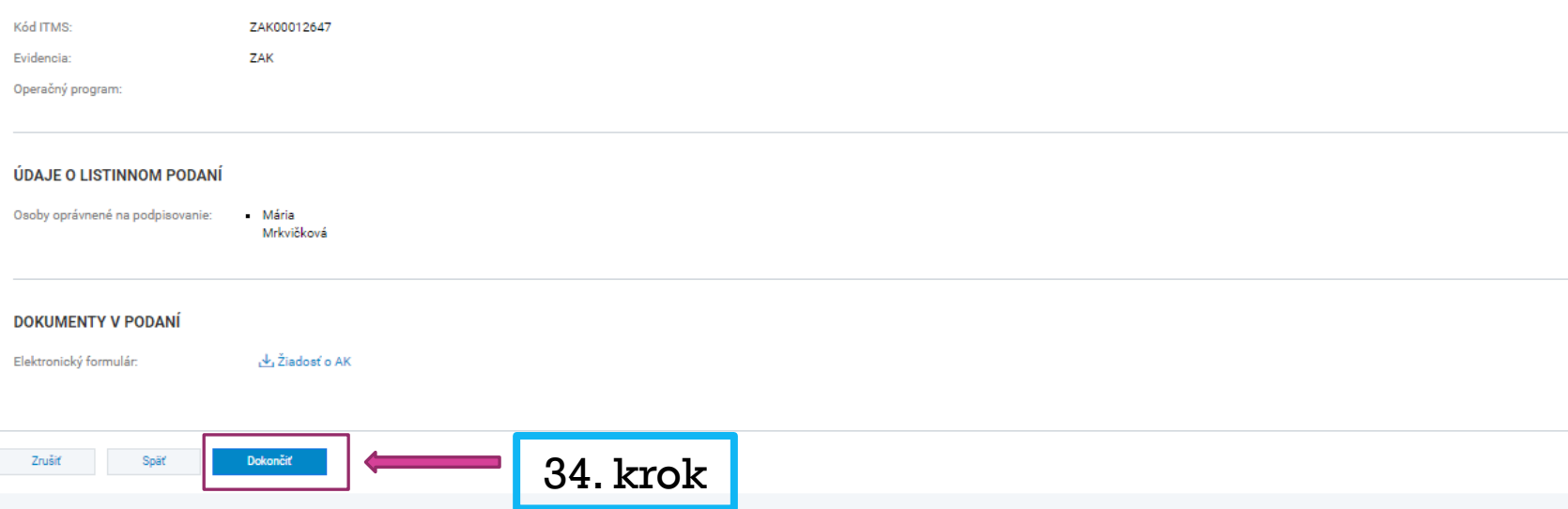

▶ 37. krok: po kontrole žiadateľ vyberie variant "Dokončiť".

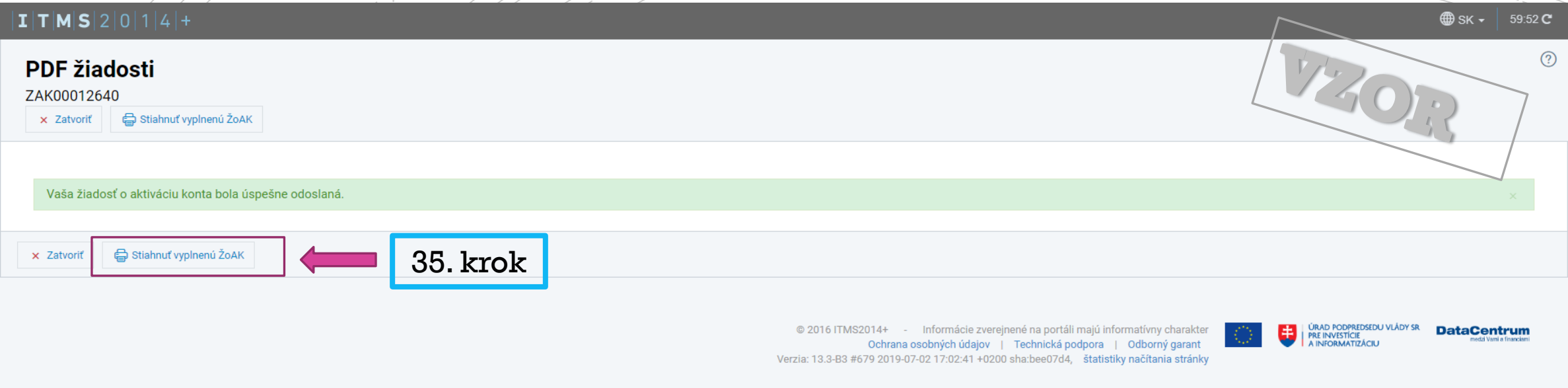

- 38. krok: výberom variantu "Stiahnuť vyplnenú ŽoAK" sa žiadateľovi zobrazí daná žiadosť o aktiváciu konta. Následne žiadateľ vytlačí papierovú verziu žiadosti o aktiváciu, ktorú podpíše štatutárny zástupca/covia subjektu, pričom podpis štatutárneho zástupcu/cov musí byť úradne overený. Žiadosť musí byť podpísaná zároveň používateľom, pre ktorého sa žiada o zriadenie konta.
- Vytlačenú, podpísanú a úradne overenú žiadosť je potrebné zaslať doporučene do DataCentra na adresu:

DataCentrum Cintorínska 5 814 88 Bratislava

- Vyššie uvedený postup je možné nahradiť zaručeným elektronickým podpisom a predložením ŽoAK do.elektronickej schránky DataCentra.
- Po stiahnutí vyplnenej žiadosti o aktiváciu konta je možné opustiť stránku cez výber variantu "Zatvoríť".

subjekty pre štátnu a minimálnu pomoc musia byť v systéme ITMS2014+ určené ako subjekt, ktorý je oprávneným príjemcom štátnej a minimálnej pomoci v zmysle platnej a notifikovanej schémy s príznakom **áno**. Taktiež musí mať subjekt v systéme ITMS2014+ zadefinovanú **veľkostnú kategóriu podniku**.

uvedené si je potrebné zmeniť v systéme ITMS2014+ v časti "Správa subjektu a osôb" – **Doplňujúce údaje** (prostredníctvom ikony ceruzky je možné editovať informácie a vykonané zmeny uložiť). Po vykonaní zmien odporúčame odhlásiť sa a následne prihlásiť.

UPOZORNENIE PRE ZAREGISTROVANÉ SUBJEKTY V SYSTÉME ITMS2014+

KONTAKT

V prípade nejasností kontaktujte zamestnancov Pôdohospodárskej platobnej agentúry, Odbor štátnej pomoci na e -mailovej adrese:

[docasnyramec@apa.sk](mailto:docasnyramec@apa.sk)